Aktualisierung Treiber:

starten Sie den Windows Gerätemanager, öffnen Sie den Eintrag Smartcard-Leser und klicken Sie den REINER SCT cyberJack pinpad/e-com USB mit der rechten Maustaste an:

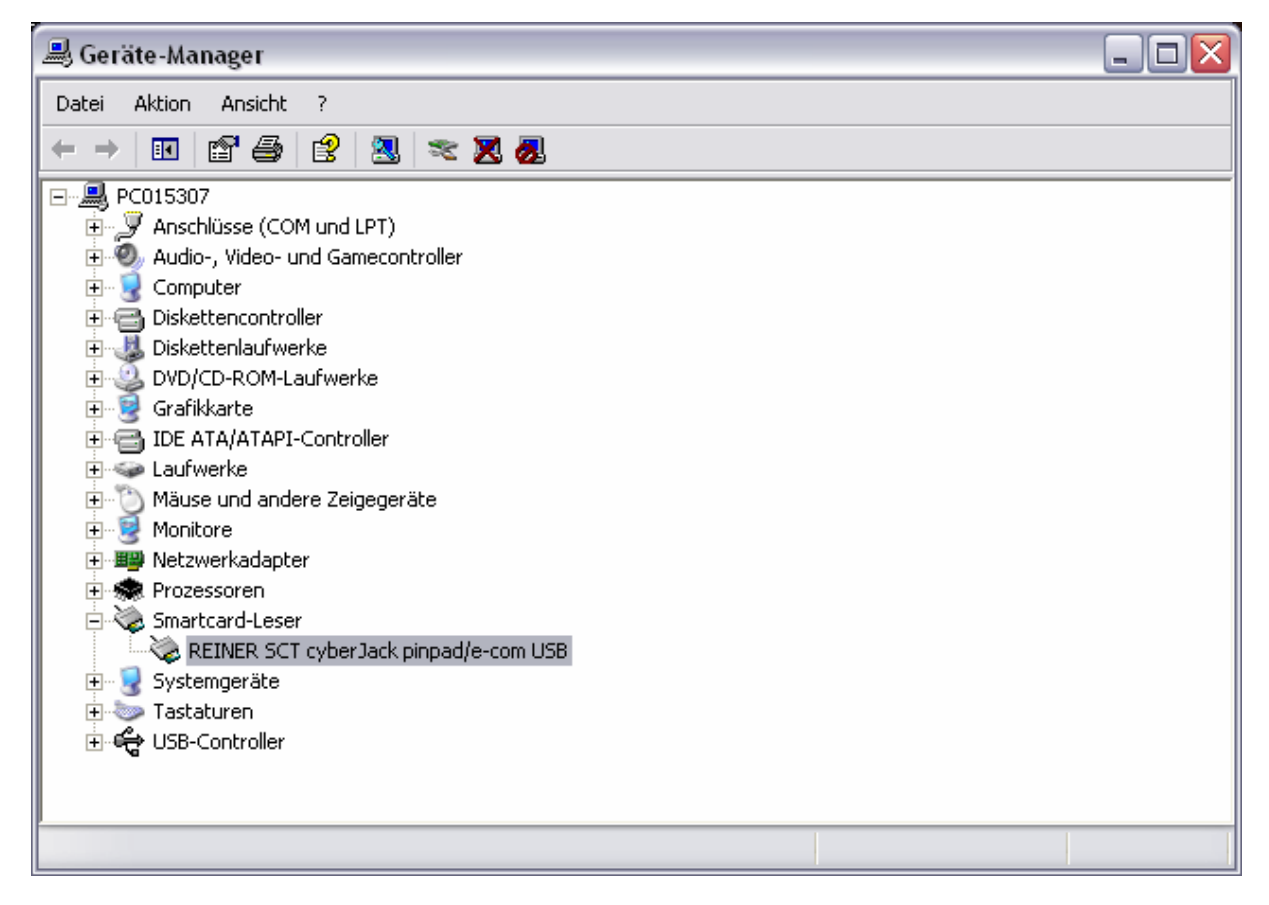

Wählen Sie Treiber aktualisieren.

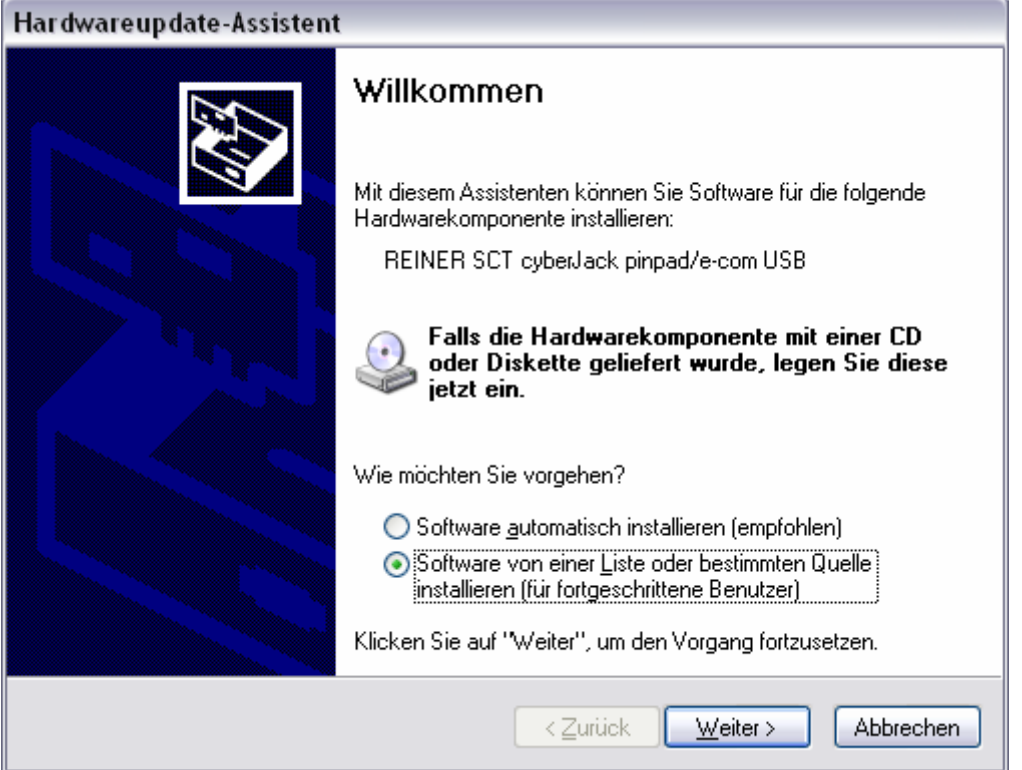

Markieren Sie ,Software von einer Liste oder bestimmten Quelle installieren (für fortgeschrittene Benutzer)' und klicken Sie auf Weiter.

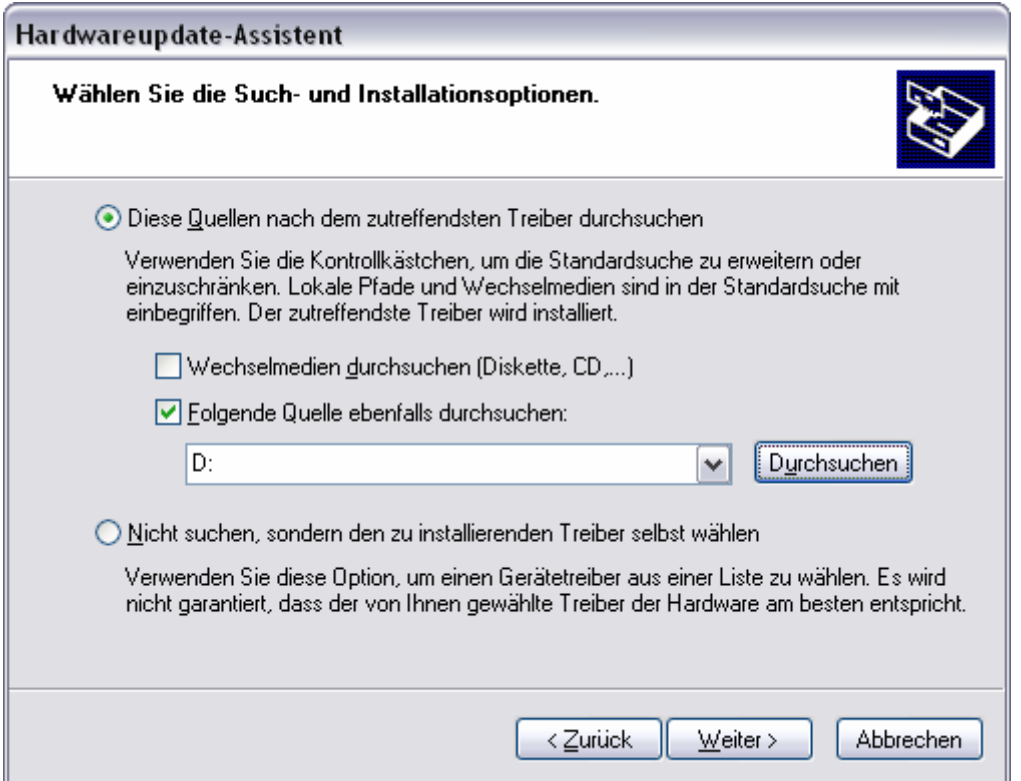

markieren Sie ,Diese Quellen nach…' und setzen Sie ein Häkchen bei ,Folgende Quelle…', klicken Sie auf Durchsuchen. Navigieren Sie nach C:\Programme\REINER SCT\cyberJack\drivers\usb

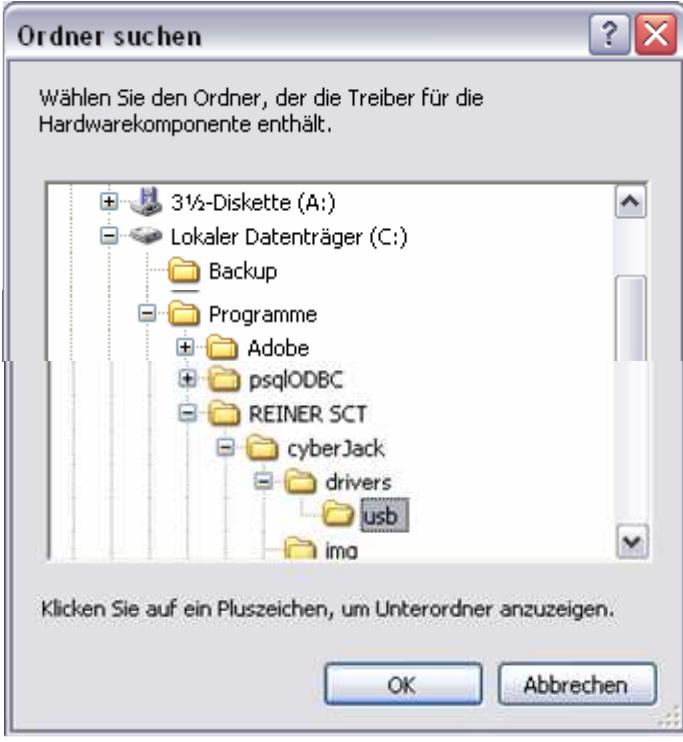

und klicken Sie auf OK.